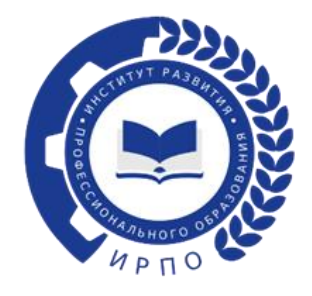

## **ИНСТРУКЦИЯ ПО РЕГИСТРАЦИИ ПОЛЬЗОВАТЕЛЕЙ И СОЗДАНИЯ ЗАЯВКИ В ТИКЕТ – СИСТЕМЕ**

Чтобы зарегистрироваться пользователю в тикет-системе, необходимо перейти по ссылке:<https://hd.firpo.ru/>(рисунок 1).

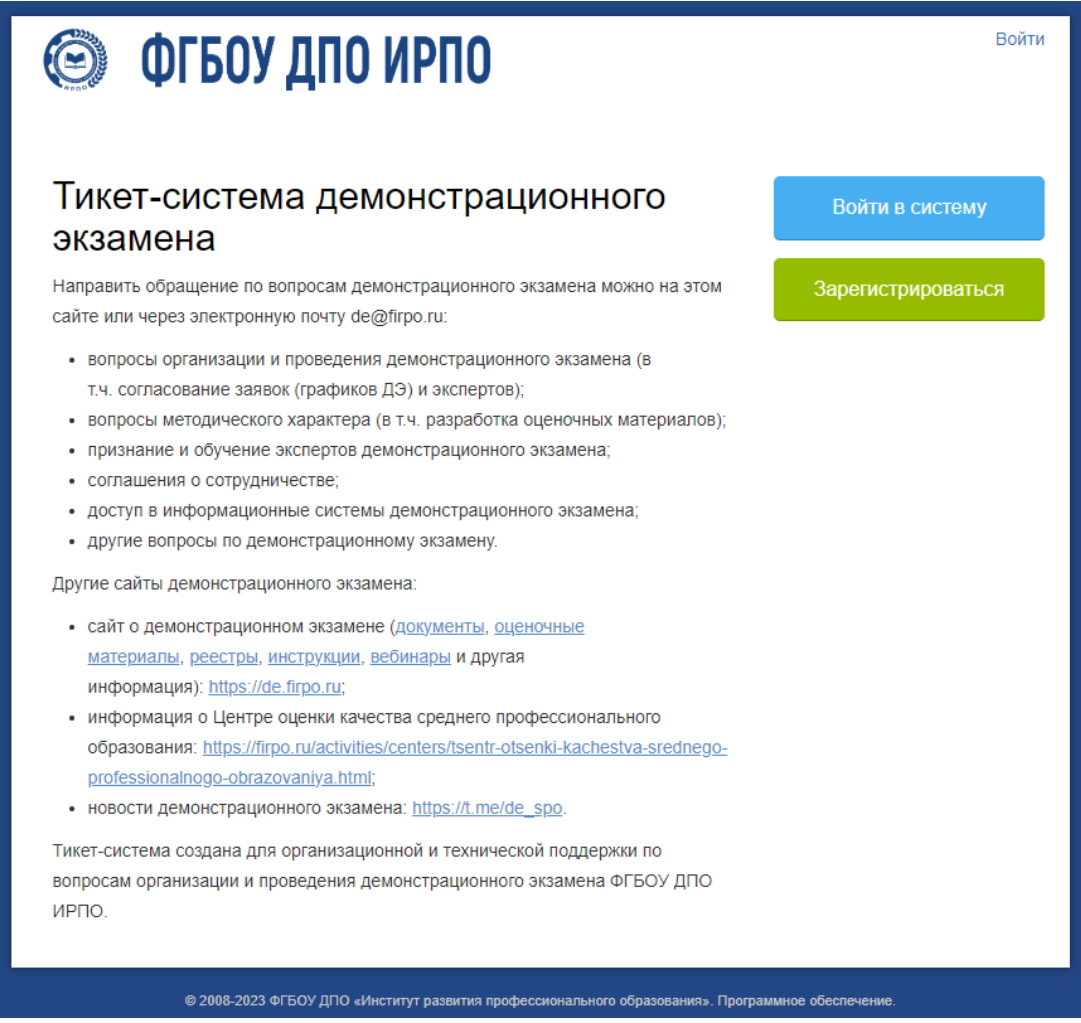

Рисунок 1 – Сайт регистрации

В данном окне на главной странице выбрать «Войти в систему» или «Зарегистрироваться» (рисунок 2):

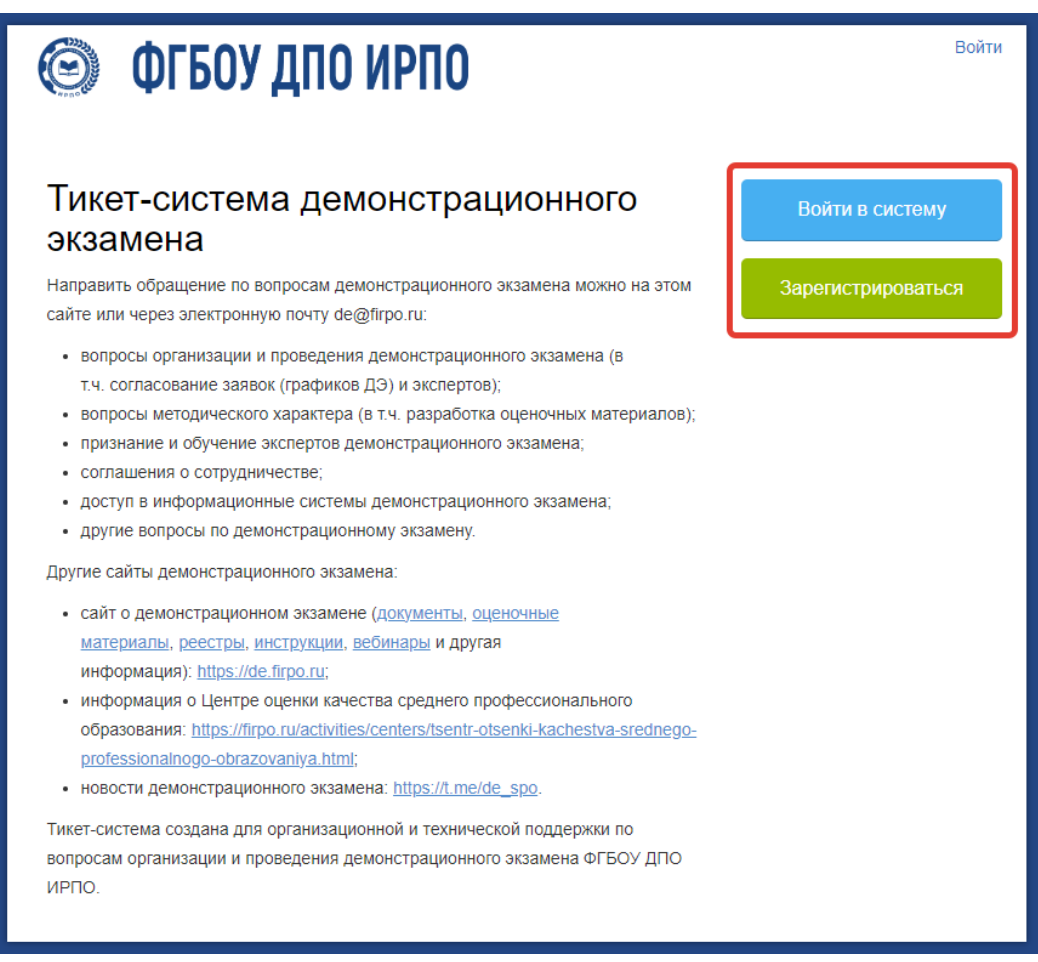

Рисунок 2 – Главная страница

В новом окне появляется форма (рисунок 3), где необходимо выбрать «Создать учетную запись»:

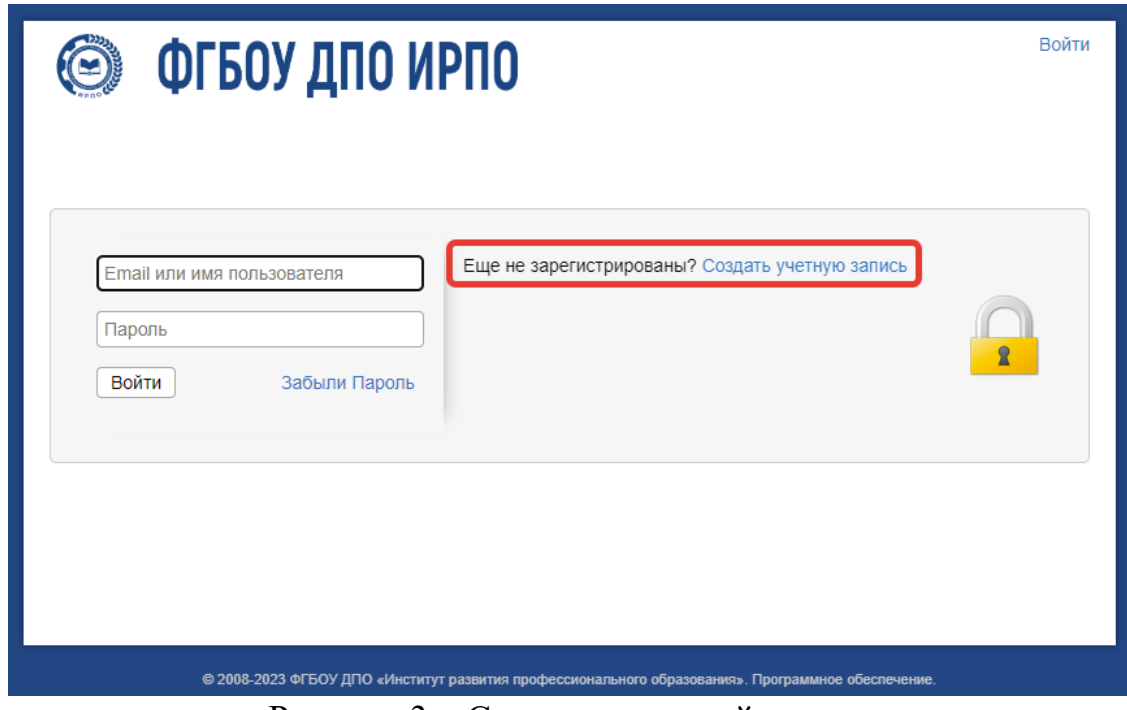

Рисунок 3 – Создание учетной записи

В указанной форме все поля со знаком \* обязательны для заполнения (рисунок 4):

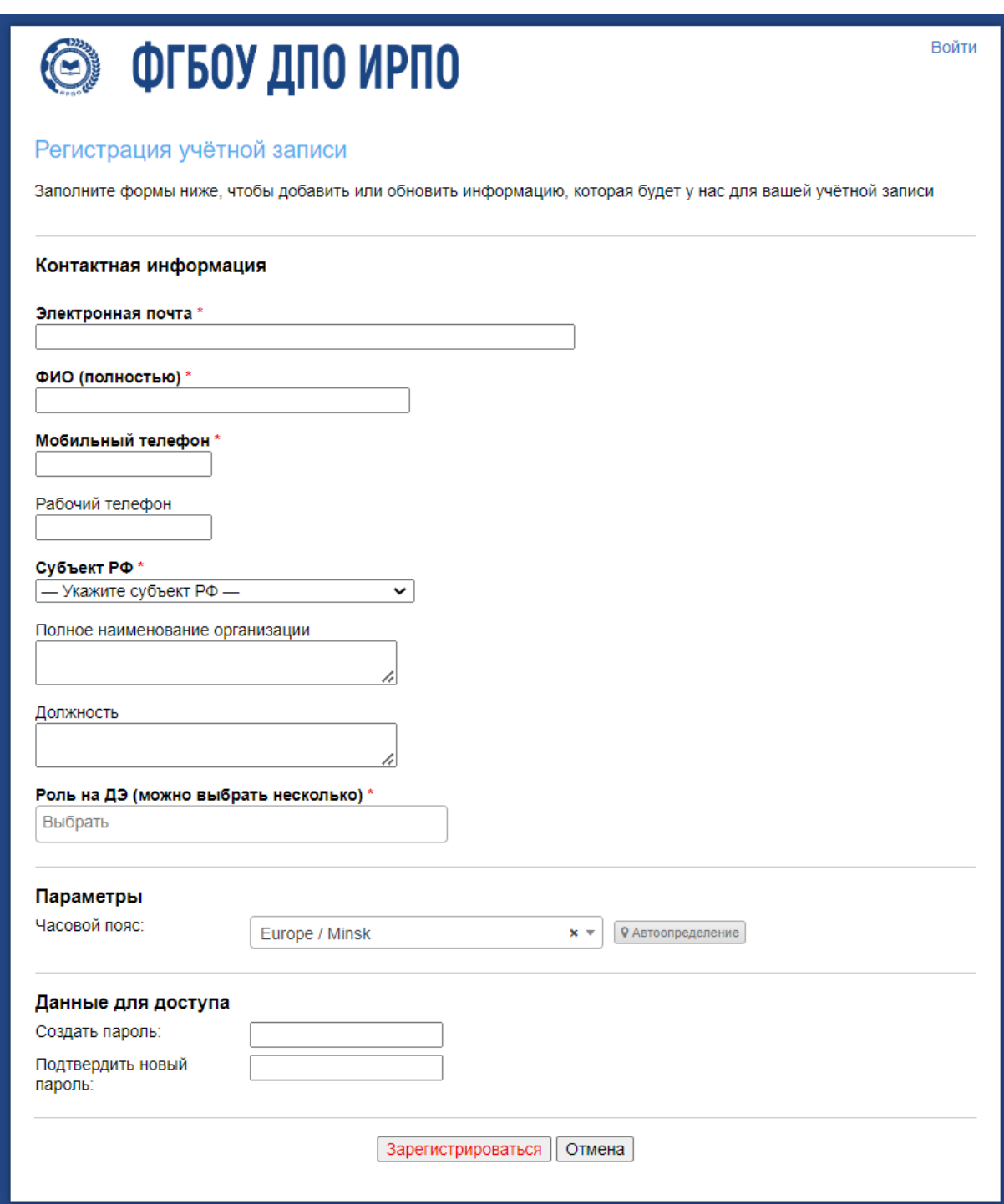

Рисунок 4 – Форма для заполнения со знаком \*

Пользователь вносит свои данные в следующие графы:

- Электронная почта
- ФИО полностью
- Мобильный телефон
- Рабочий телефон (по желанию)
- Субъект РФ (выбирается из выпадающего списка (рисунок 5))

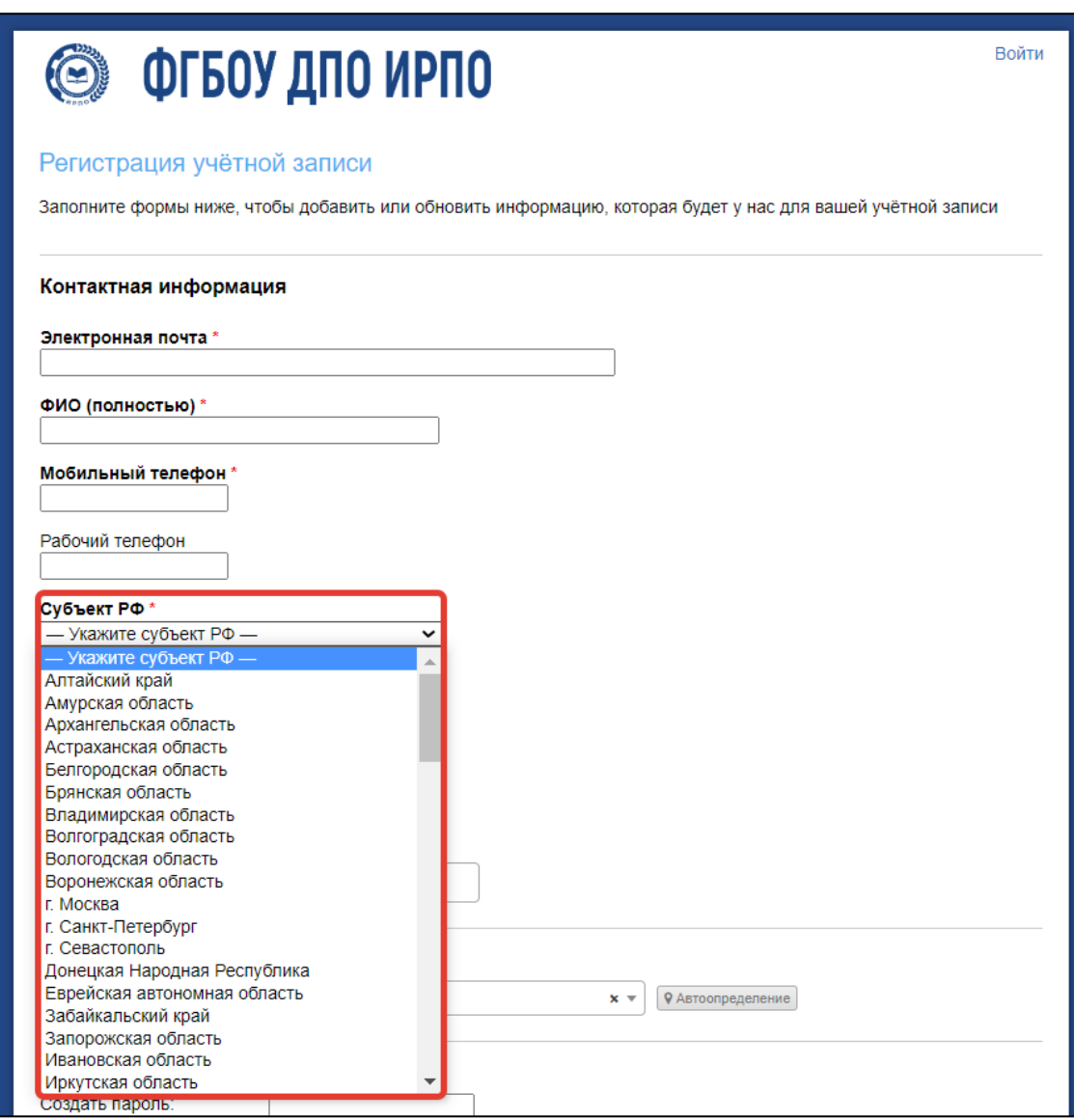

Рисунок 5 – Форма для заполнения

- Полное наименование организации (место работы)

- Должность

- Роль на ДЭ (выбрать «Главный эксперт» или «Эксперт» (рисунок 6))

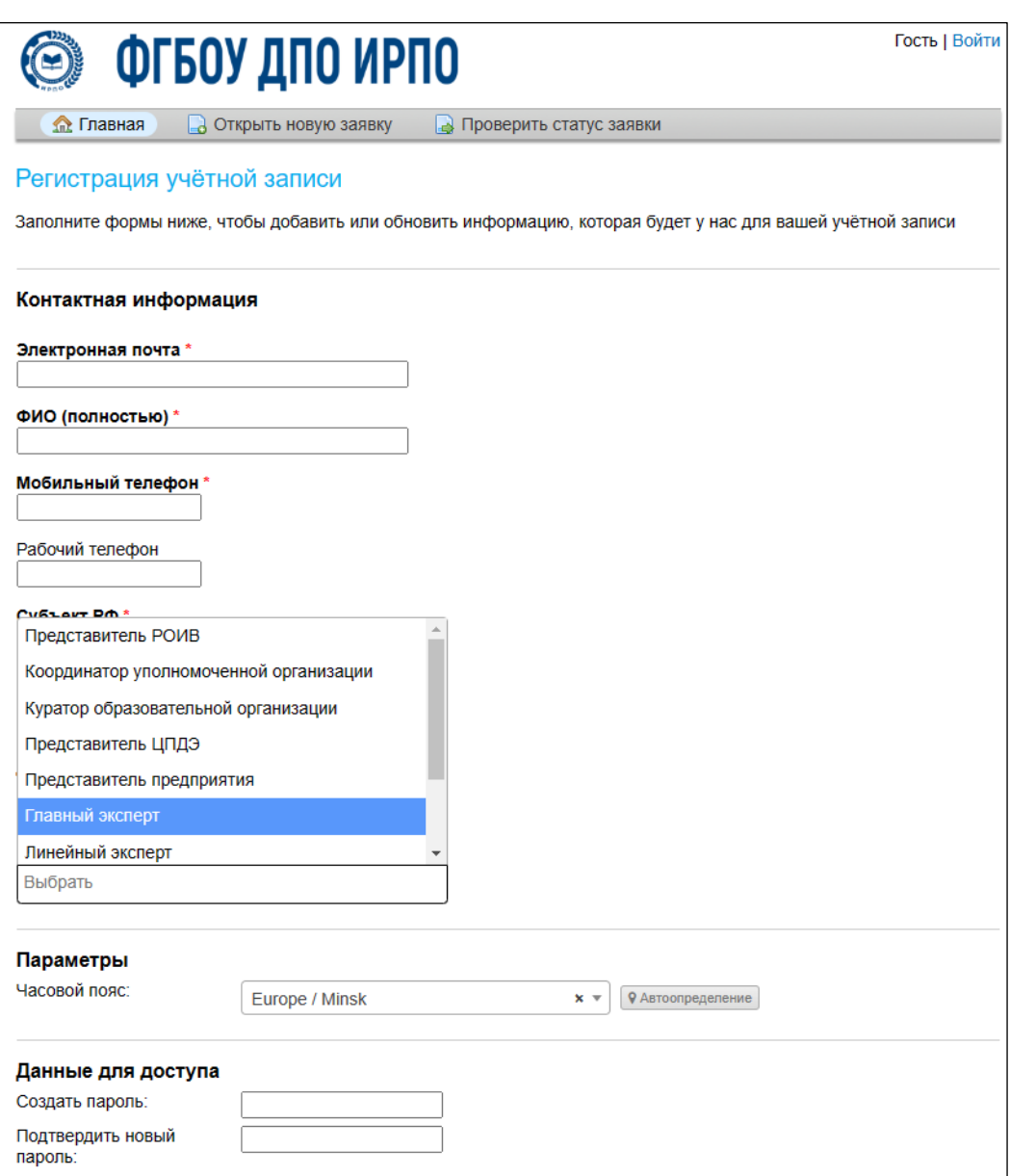

Рисунок 6 – Форма для заполнения

После заполнения всех обязательных полей пользователь вводит пароль для входа в личный кабинет, подтверждает его повторным набором и нажимает кнопку «Зарегистрироваться» (рисунок 7).

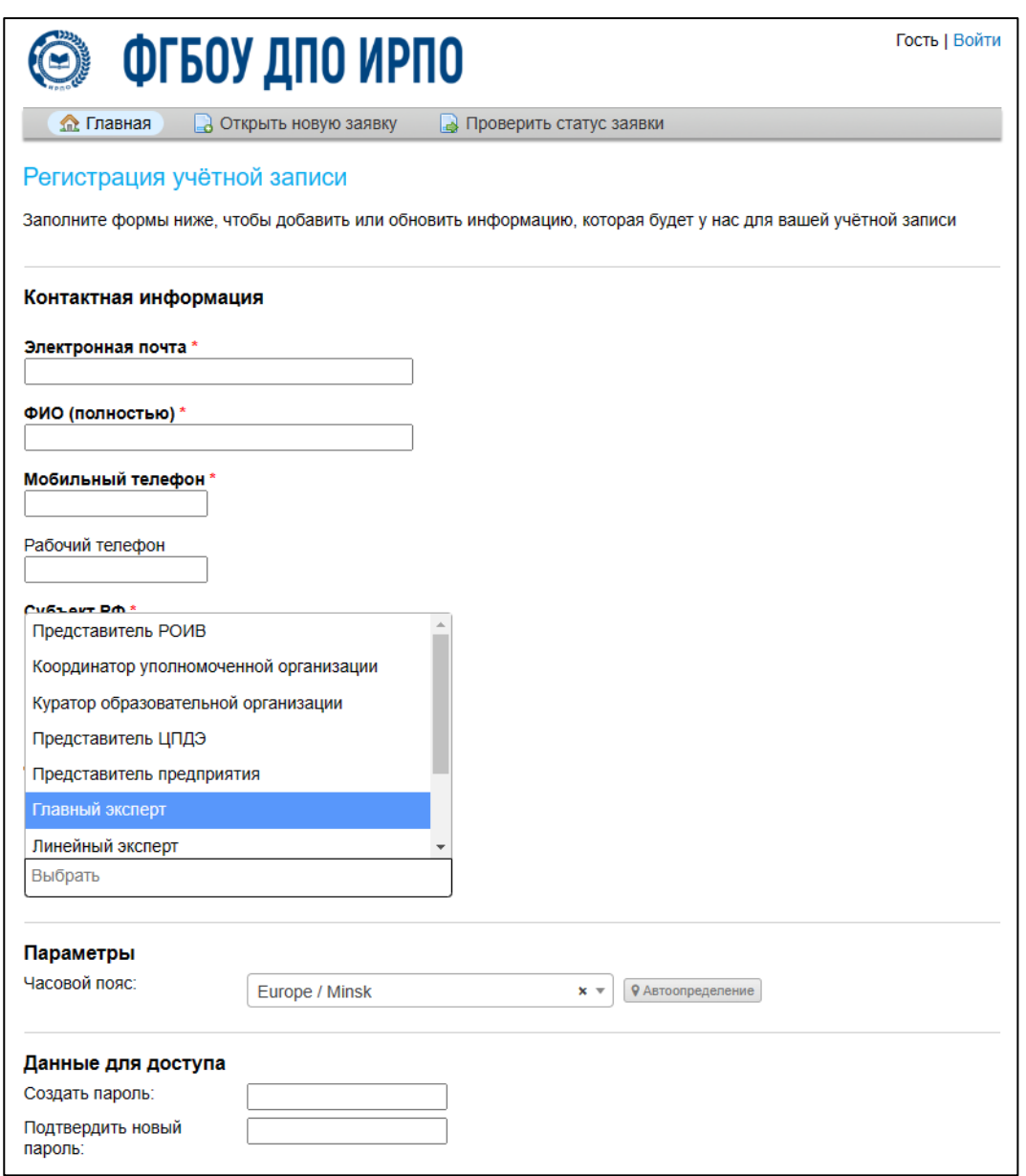

Рисунок 7 – Регистрация учетной записи

При создании нового пользователя в тикет-системе создается новая учетная запись. На адрес электронной почты, указанный пользователем при регистрации, приходит письмо-уведомление с темой «**Регистрация в тикет-системе ФГБОУ ДПО ИРПО»**, содержащее ссылку для подтверждения учетной записи (рисунок 8).

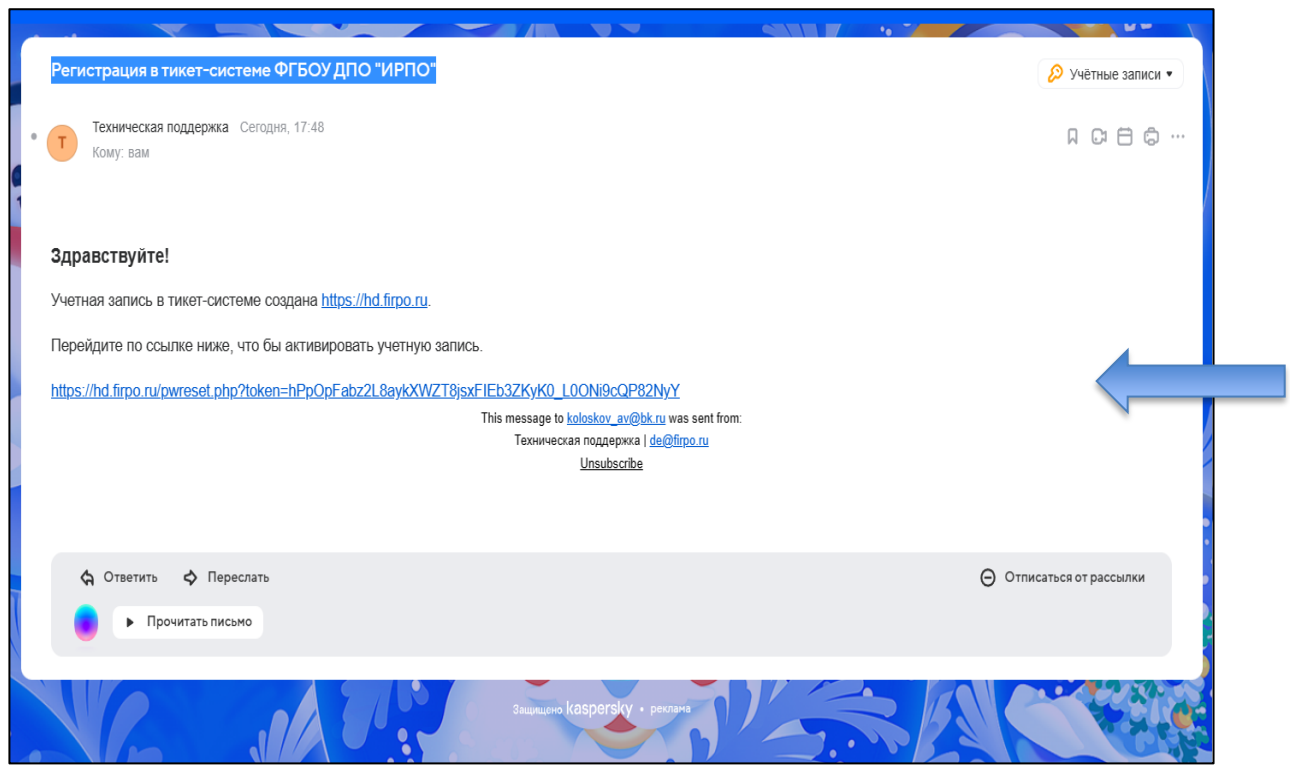

Рисунок 8 – Подтверждение учетной записи

**Внимание: письмо-уведомление может попасть в папку "Спам".** Письмоуведомление приходит с почтового адреса: [de@firpo.ru](http://de@firpo.ru)**.** 

Адрес электронной почты пользователя является логином для входа в тикетсистему.

Если после многократных попыток письма не приходят, попробуйте указать при регистрации другой почтовый ящик. Например, если была указана почта на домене  $@g$ mail.com, можно указать почту на домене  $@y$ andex.ru. Также просим корпоративные почты не указывать, т.к. письма могут быть не доставлены.

Пользователь должен пройти по ссылке, указанной в письме, для подтверждения электронной почты и активации учетной записи (рисунок 9).

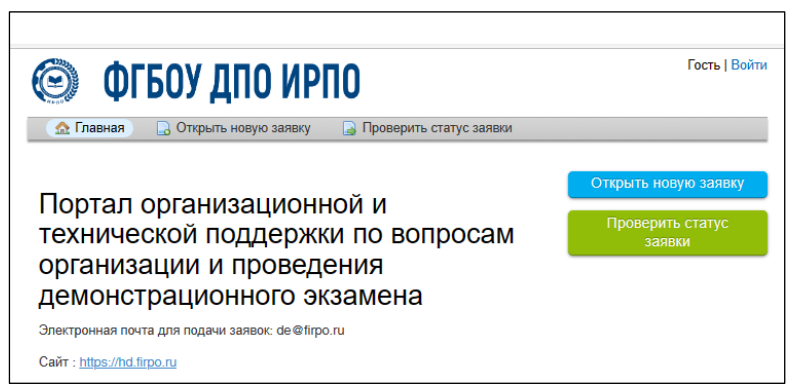

Рисунок 9 – Окно перехода по ссылке

Для восстановления пароля нужно нажать на кнопку «Забыли Пароль».

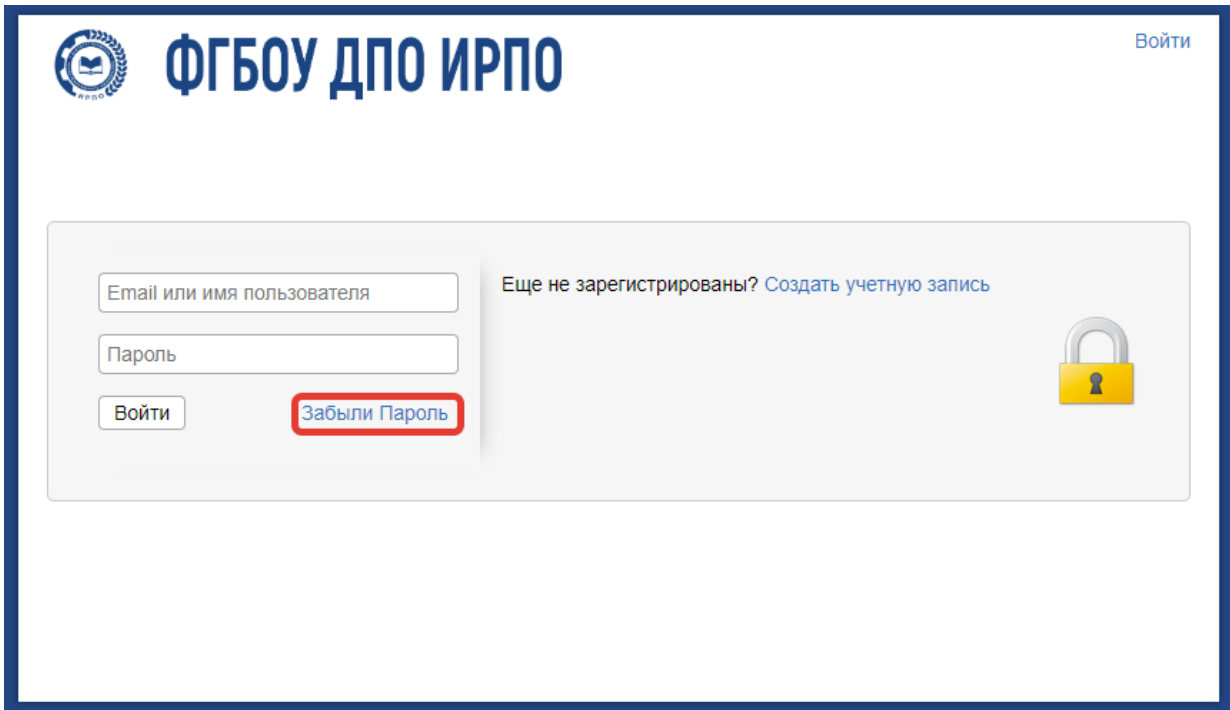

Рисунок 10 – Восстановление пароля

Нужно ввести имя пользователя, а именно адрес электронной почты, с которого осуществлялась регистрация в тикет-системе.

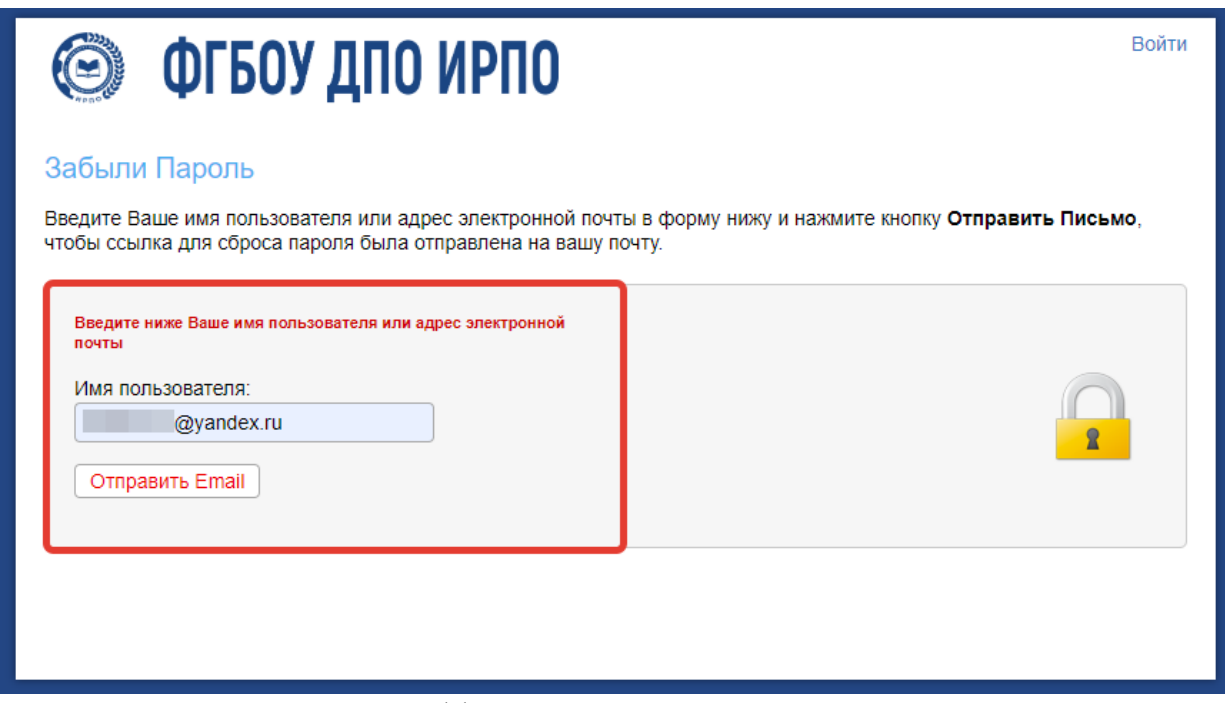

Рисунок 11– Восстановление пароля

После чего отображается сообщение об отправленном письме активации на электронную почту.

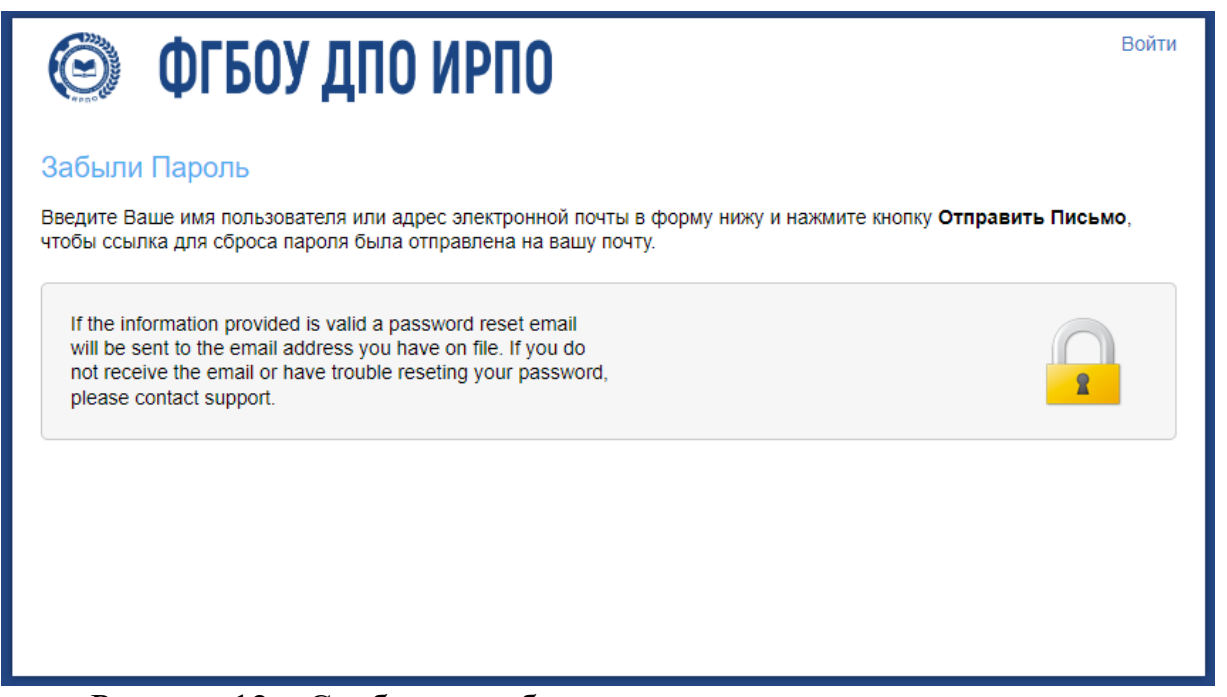

Рисунок 12 – Сообщение об отправке письма на электронную почту

На электронную почту приходит письмо с ссылкой для перехода в тикетсистему и изменения пароля.

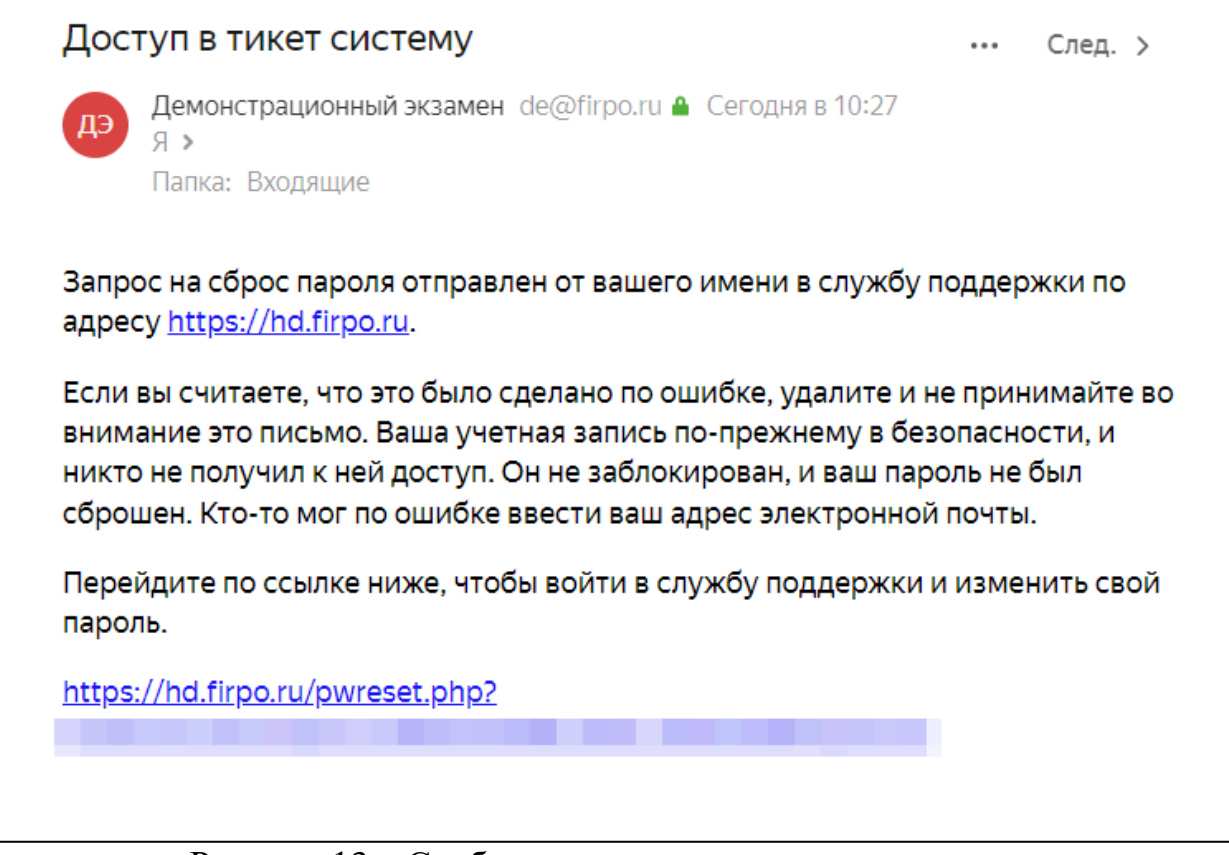

Рисунок 13 – Сообщение с доступом в тикет-систему

В выпадающем окне нужно повторно указать имя пользователя (электронную почту).

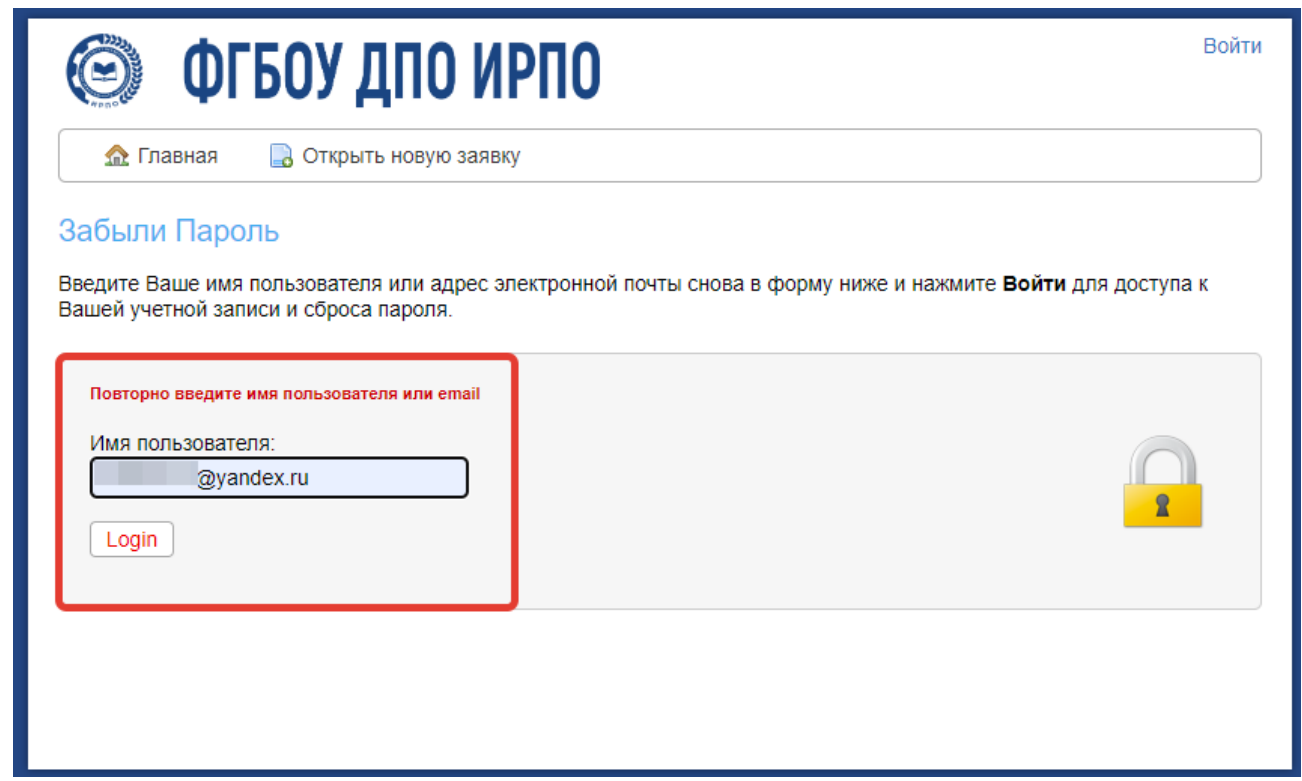

Рисунок 14 – Повторное указание электронной почты

После нажатия на кнопку происходит авторизация и переадресация на страницу смены пароля.

В разделе «Данные для доступа» нужно указать новый пароль два раза.

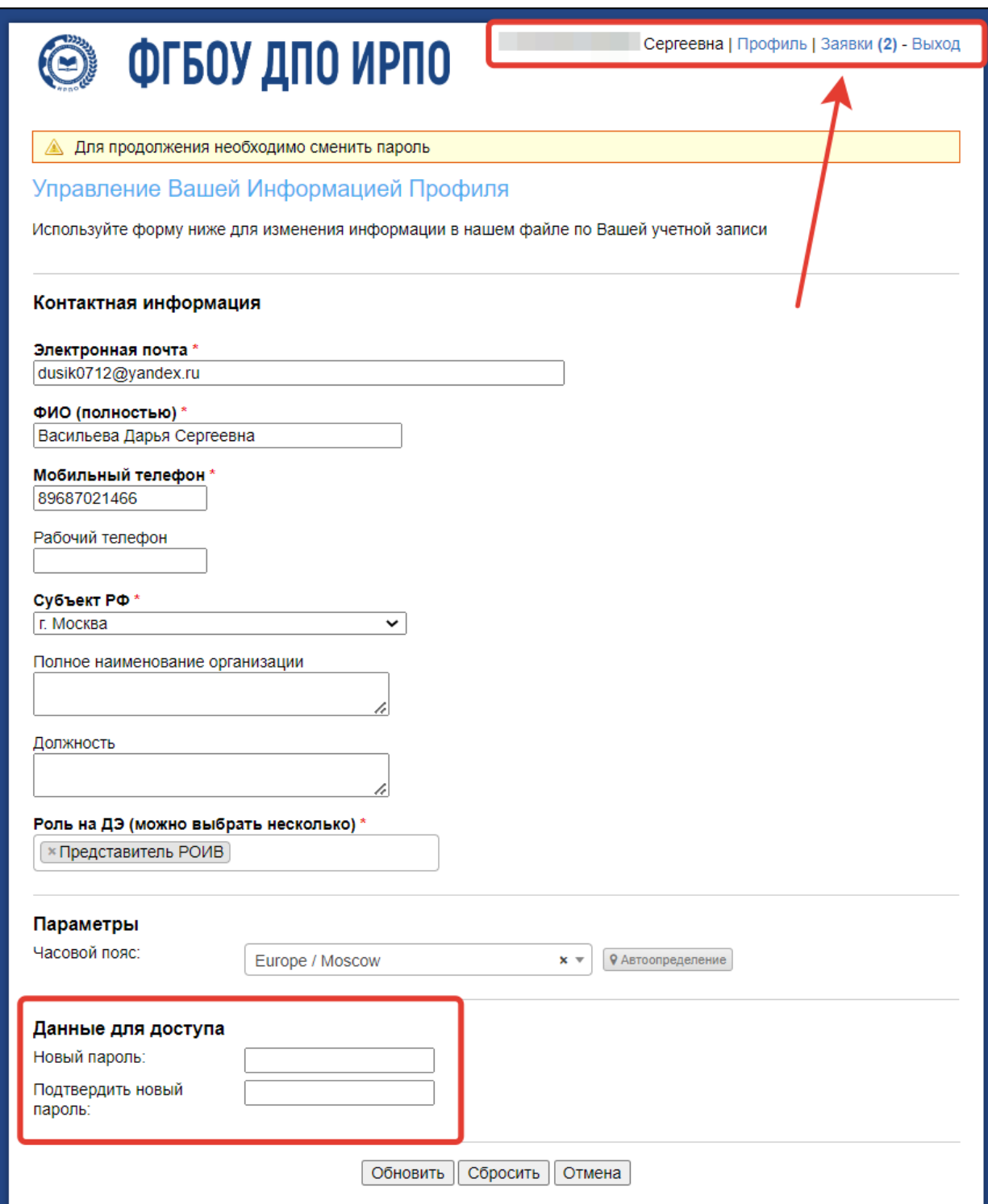

12

Рисунок 15 – Авторизация и внесение нового пароля

Обратите внимание, что авторизация в систему уже осуществлена, и в случае, если после нажатия на кнопку «Обновить» система сообщает о незаполненных полях, то достаточно перейти во вкладку «Заявки» в разделе меню.

Повторно заполнение профиля и указание текущего пароля не требуется.

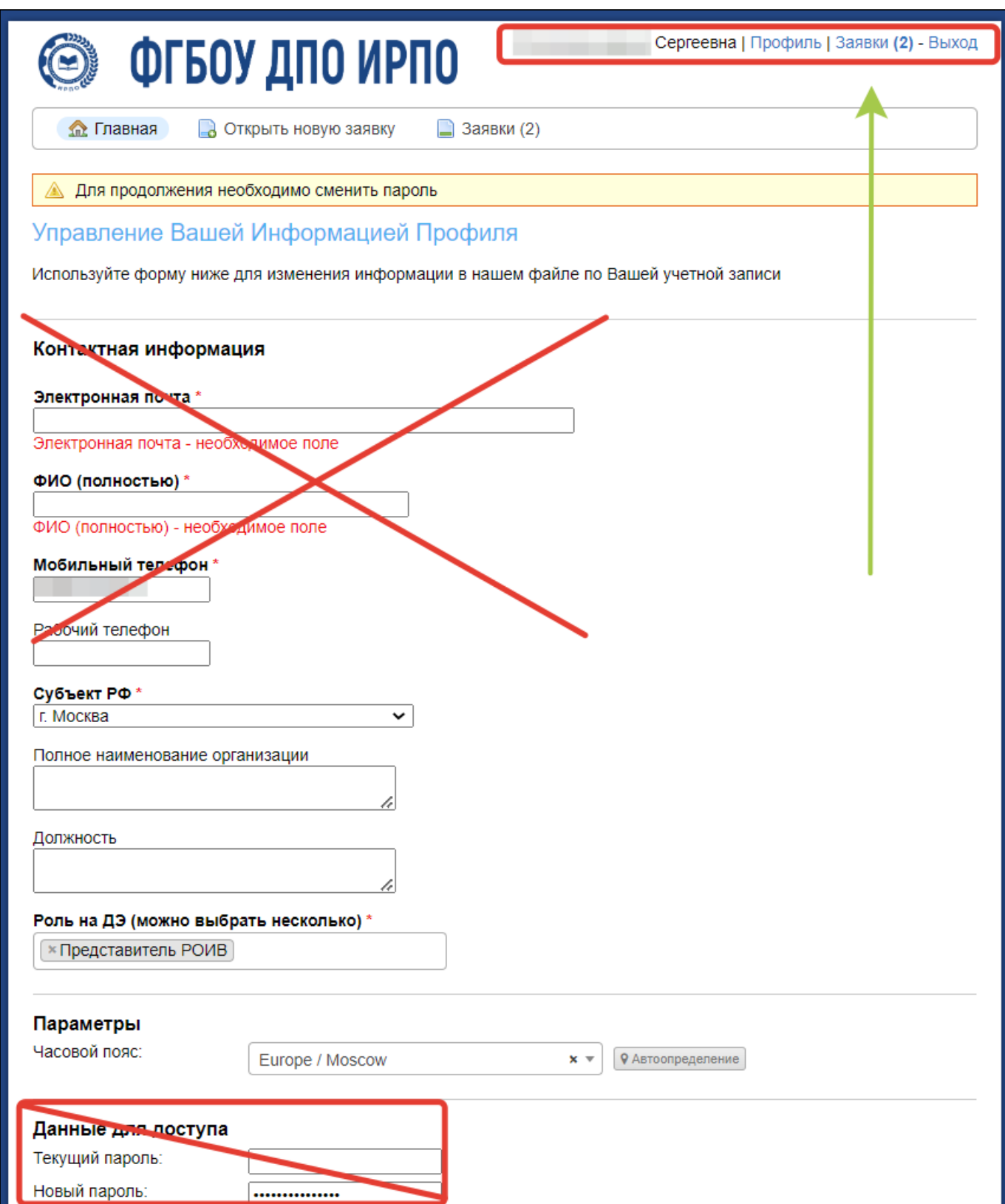

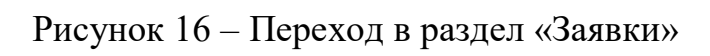

13

## Порядок подачи заявки в тикет-системе [https://hd.firpo.ru/.](https://hd.firpo.ru/)

Для подачи заявки в тикет-системе необходимо авторизоваться в системе и перейти во вкладку «Открыть новую заявку». Закрытые заявки можно просмотреть в разделе «Закрыто».

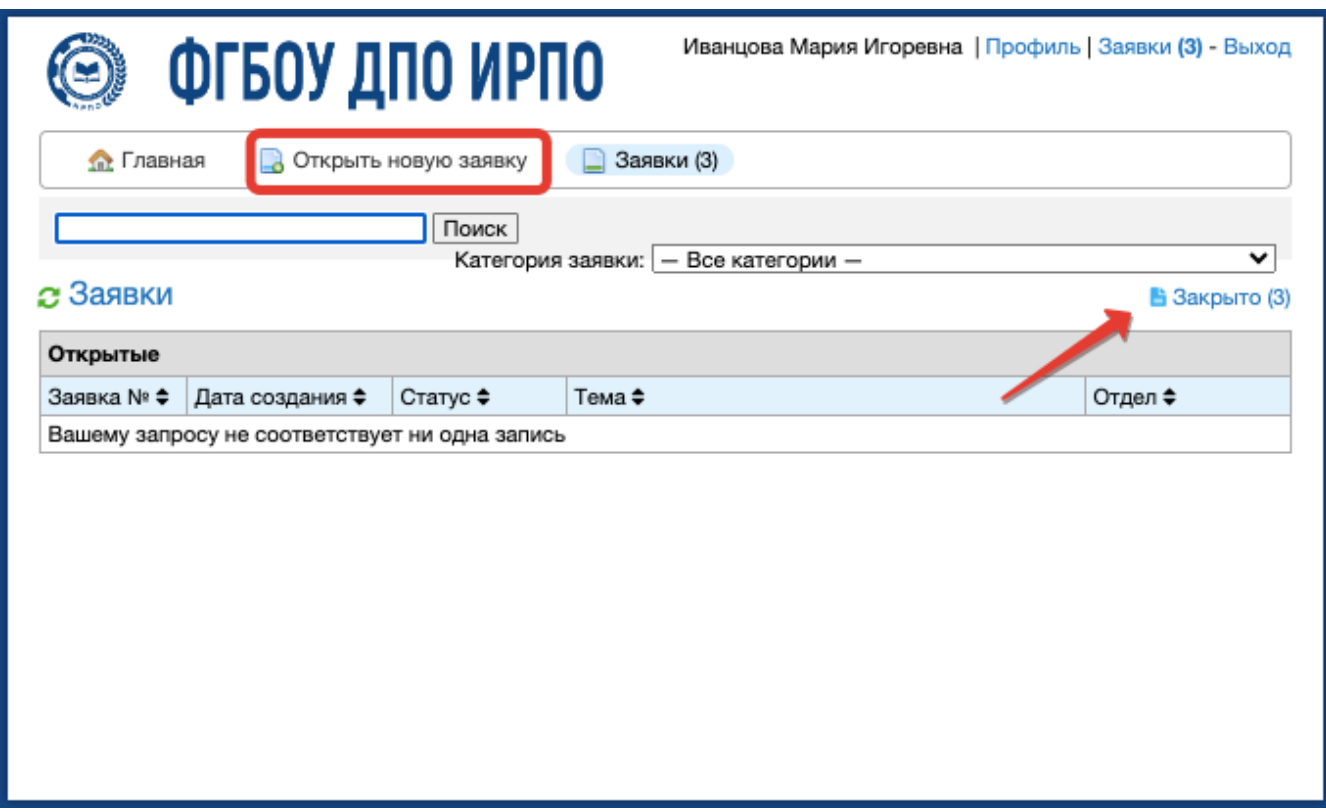

Рисунок 17 – Открытие новой заявки

Выберите наиболее подходящую категорию заявки и укажите в соответствующем поле.

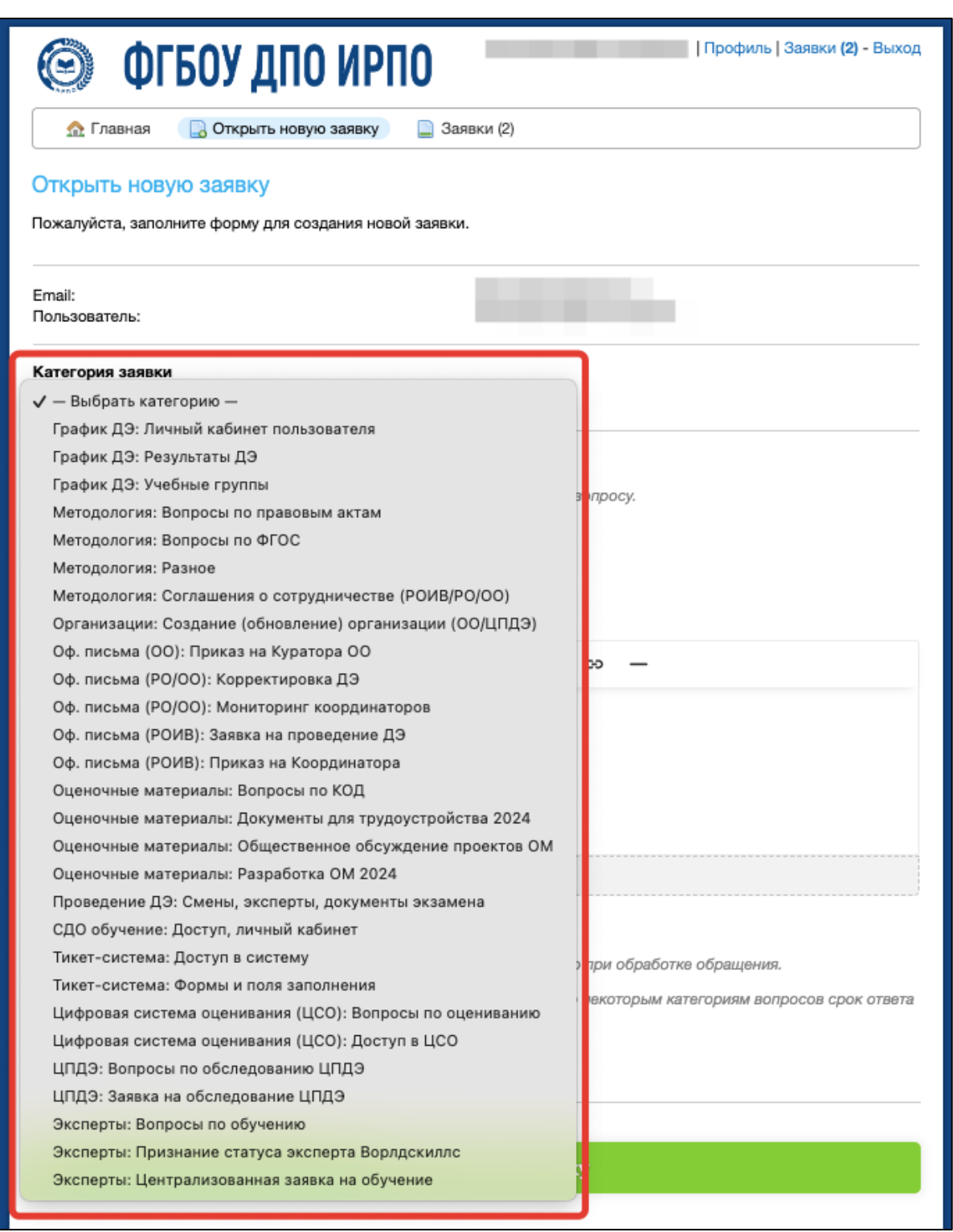

Рисунок 18 – Выбор категории заявки

Заполните тему обращения. Затем достаточно подробно опишите ваше обращение, задайте вопрос, укажите ФИО, адрес электронной почты, при необходимости. Если заявка связана с экзаменом, то укажите ID данного экзамена. Укажите приоритет

решения заявки. Если заявка включает в себя вопрос по экзамену, дата проведения которого сегодня или в ближайшее время, то просим указывать приоритет – «Очень важно» и «Важно», по методическим вопросам и вопросам не требующим срочного ответа просим указывать иной приоритет – «Не срочно» и «Стандартный». Для подачи заявки нажмите на кнопку «Создать заявку».

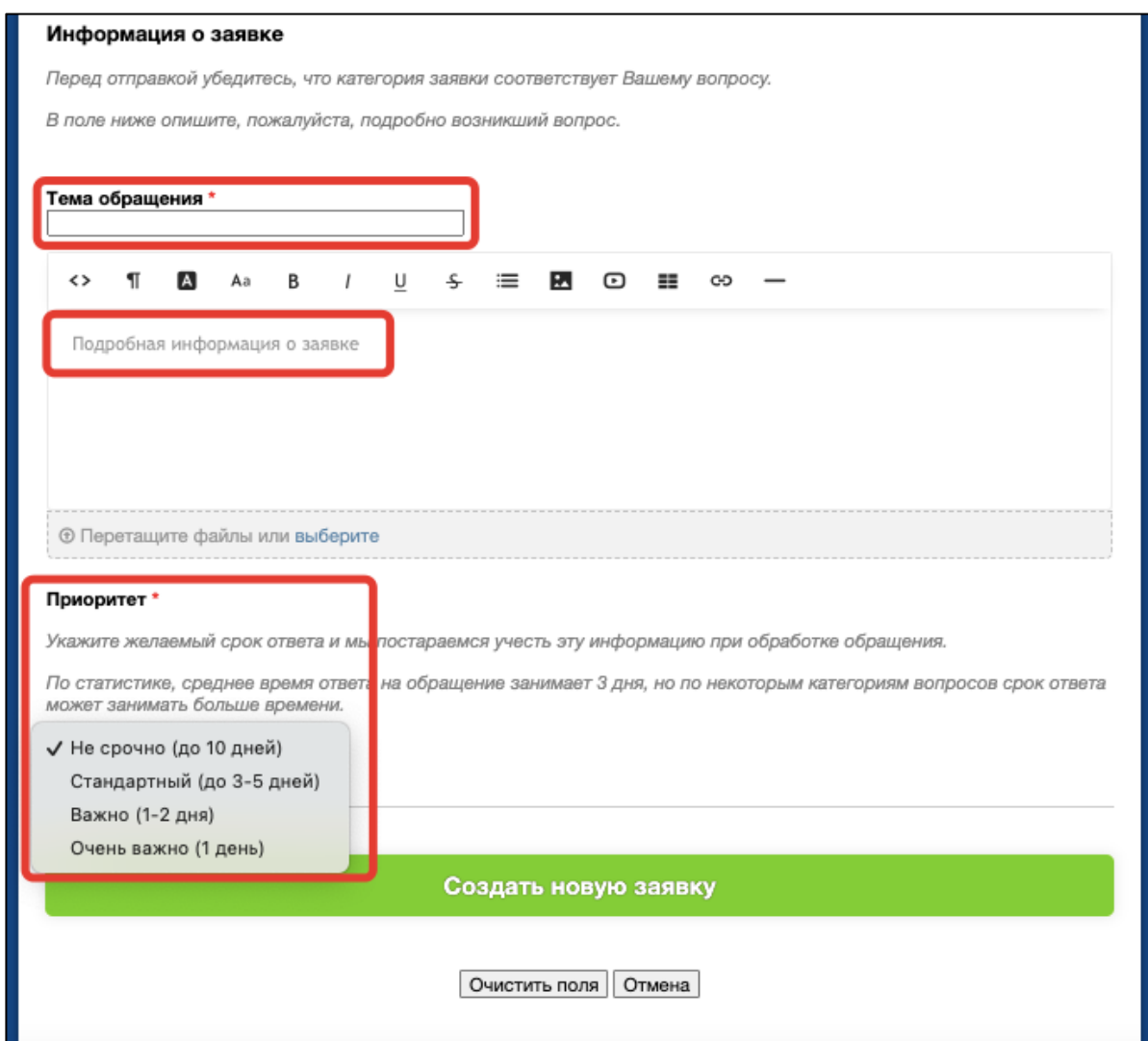

Рисунок 19 – Заполнение обращения

Заявка направлена. В разделе «информация о заявке» можно просмотреть контакты и ФИО отправителя, статус и дату создания. После получения ответа от сотрудника, он будет отображаться на данной станице. При необходимости, направьте ответ или вопрос в форме ответа внизу станицы. Для актуализации и дополнения вопроса

просим направлять сообщения в ранее созданном обращении.

Создание новых обращений может увеличивать время их обработки. Список всех заявок и информация о них отображается в разделе «Заявки».

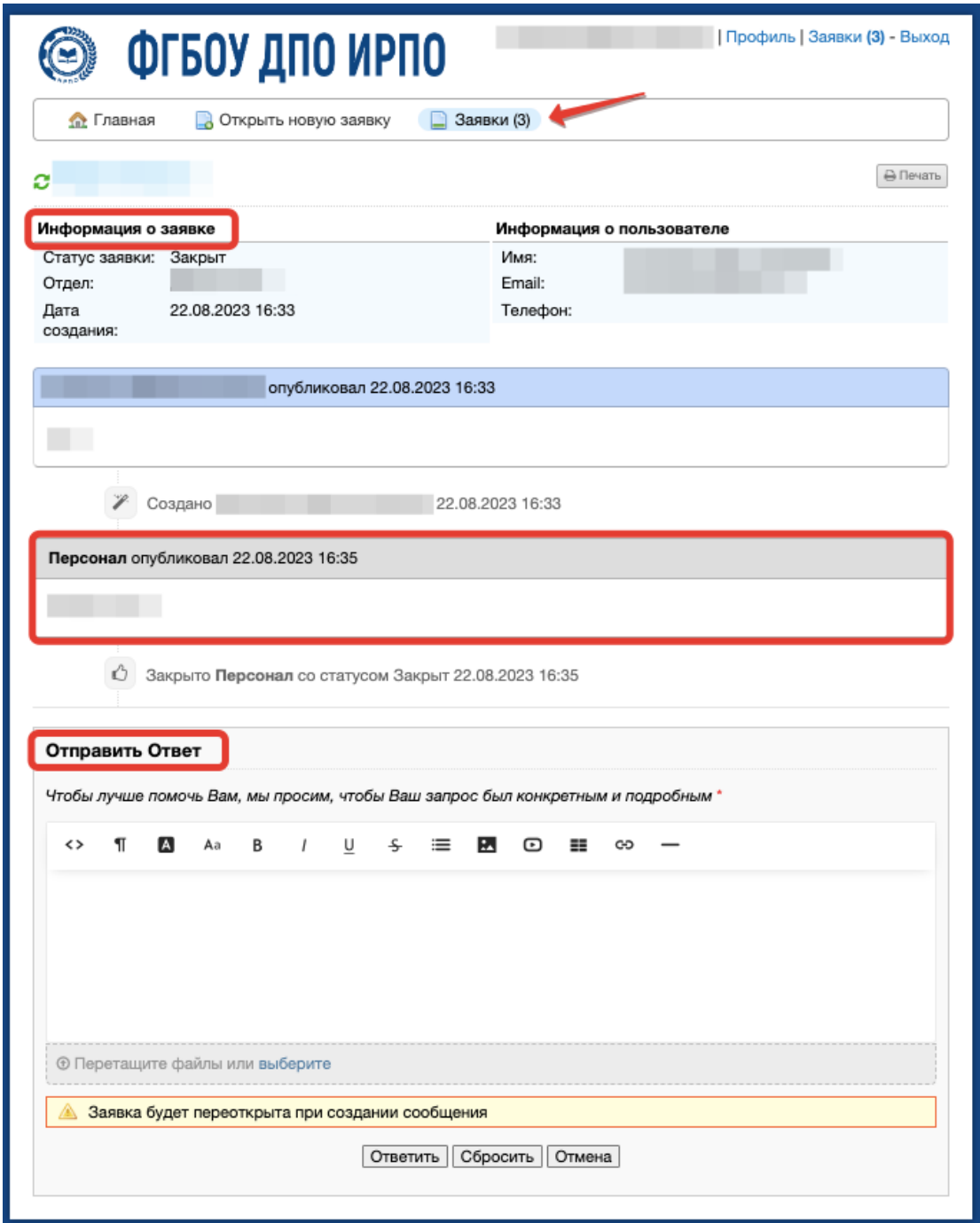

Рисунок 20 – Основная информация о заявке